## GigaDevice Semiconductor Inc.

# GD32307C-EVAL User Manual

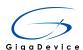

## **Table of Contents**

|   |      | or Contents                     |    |
|---|------|---------------------------------|----|
| L |      | Tables                          |    |
| 1 |      | mmary                           |    |
| 2 |      | nction Pin Assign               |    |
| 3 |      | tting started                   |    |
| 4 |      | rdware layout overview          |    |
|   | 4.1  | Power                           |    |
|   | 4.2  | Boot                            |    |
|   | 4.3  | LED                             |    |
|   | 4.4  | KEY                             |    |
|   | 4.5  | USART                           |    |
|   | 4.6  | ADC                             |    |
|   | 4.7  | DAC                             |    |
|   | 4.8  | 12S                             |    |
|   | 4.9  | I2C                             |    |
|   | 4.10 | SPI                             | 10 |
|   | 4.11 | CAN                             | 11 |
|   | 4.12 | NAND                            |    |
|   | 4.13 | LCD                             | 12 |
|   | 4.14 | Ethernet                        | 12 |
|   | 4.15 | USBFS                           | 13 |
|   | 4.16 | Extension                       | 13 |
|   | 4.17 | GD-Link                         | 14 |
| 5 | Ro   | utine use guide                 | 14 |
|   | 5.1  | GPIO_Runing_Led                 | 14 |
|   | 5.2  | GPIO_Keyboard_Polling_mode      | 15 |
|   | 5.3  | GPIO_KeyBoard_Interrupt_mode    | 15 |
|   | 5.4  | USART_Printf                    | 16 |
|   | 5.5  | USART_Echo_Interrupt_mode       | 16 |
|   | 5.6  | USART_DMA                       | 17 |
|   | 5.7  | ADC_Temperature_Vrefint         | 18 |
|   | 5.8  | ADC0_ADC1_Follow_up_mode        | 18 |
|   | 5.9  | ADC0_ADC1_Regular_Parallel_mode | 19 |
|   | 5.10 | DAC_Output_Voltage_Value        | 20 |
|   | 5.11 | I2C_EEPROM                      | 21 |
|   | 5.12 | SPI_SPI_Flash                   | 22 |
|   | 5.13 | I2S_Audio_Player                | 23 |
|   | 5.14 | EXMC_NandFlash                  | 24 |
|   | 5.15 | EXMC_TouchScreen                | 24 |
|   | 5.16 | CAN_Network                     | 25 |
|   | 5.17 | RCU_Clock_Out                   | 26 |
|   |      |                                 |    |

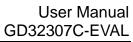

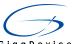

| rigabevi | iga be vice      |    |
|----------|------------------|----|
| 5.18     | CTC_Calibration  | 27 |
| 5.19     | PMU_sleep_wakeup | 27 |
| 5.20     | RTC_Calendar     | 28 |
| 5.21     | TIMER_Breath_LED | 28 |
| 5.22     | ENET             | 29 |
| 5.23     | USB_Device       | 35 |
| 5.24     | USB_Host         | 37 |
| 6 Re     | vision history   | 38 |
|          |                  |    |

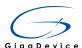

## **List of Tables**

| Table 1. Function pin assign | 4    |
|------------------------------|------|
| Table 2. Revision history    | . 38 |

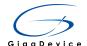

## 1 Summary

GD32307C-EVAL uses GD32F307VCT6 as the main controller. It uses Mini USB interface or DC-005 connector to supply 5V power. SWD, Reset, Boot, User button key, LED, CAN, I2C, I2S, USART, RTC, LCD, SPI, ADC, DAC, EXMC, CTC, USB, GD-Link and Extension Pins are also included. For more details please refer to GD32307C-EVAL-V1.0 schematic.

## **2** Function Pin Assign

Table 1. Function pin assign

| Function | Pin  | Description |
|----------|------|-------------|
|          | PC0  | LED2        |
| LED      | PC2  | LED3        |
|          | PE0  | LED4        |
|          | PE1  | LED5        |
| RESET    |      | K1-Reset    |
| KEY      | PA0  | K2-Wakeup   |
|          | PC13 | K3-Tamper   |
|          | PB14 | K4-User key |
| LICARTO  | PA9  | USART0_TX   |
| USART0   | PA10 | USART0_RX   |
| LICARTA  | PA2  | USART1_TX   |
| USART1   | PA3  | USART1_RX   |
| ADC      | PC3  | ADC012_IN13 |
| DAC      | PA4  | DAC_OUT0    |
|          | PA5  | DAC_OUT1    |
| I2C      | PB6  | I2C0_SCL    |
|          | PB7  | I2C0_SDA    |
| SPI      | PA5  | SPI0_SCK    |
|          | PA6  | SPI0_MISO   |
|          | PA7  | SPI0_MOSI   |
|          | PE3  | SPI0_CS     |
|          | PA4  | MSEL        |
|          | PA5  | MCLK        |
|          | PA7  | MDIN        |
| 128      | PB12 | I2S_WS      |
|          | PB13 | I2S_CK      |
|          | PB15 | I2S_DIN     |
|          | PC6  | I2S_MCK     |
| CAN0     | PD0  | CAN0_RX     |

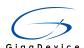

| Function    | Pin  | Description      |
|-------------|------|------------------|
|             | PD1  | CAN0_TX          |
| CANA        | PB5  | CAN1_RX          |
| CAN1        | PB6  | CAN1_TX          |
|             | PD14 | EXMC_D0          |
|             | PD15 | EXMC_D1          |
|             | PD0  | EXMC_D2          |
|             | PD1  | EXMC_D3          |
|             | PE7  | EXMC_D4          |
|             | PE8  | EXMC_D5          |
| NAND Floor  | PE9  | EXMC_D6          |
| NAND Flash  | PE10 | EXMC_D7          |
|             | PD11 | EXMC_A16         |
|             | PD12 | EXMC_A17         |
|             | PD4  | EXMC_NOE         |
|             | PD5  | EXMC_NWE         |
|             | PD6  | EXMC_NWAIT       |
|             | PD7  | EXMC_NCE1        |
|             | PD14 | EXMC_D0          |
|             | PD15 | EXMC_D1          |
|             | PD0  | EXMC_D2          |
|             | PD1  | EXMC_D3          |
|             | PE7  | EXMC_D4          |
| LOD         | PE8  | EXMC_D5          |
|             | PE9  | EXMC_D6          |
|             | PE10 | EXMC_D7          |
|             | PE11 | EXMC_D8          |
|             | PE12 | EXMC_D9          |
| LCD         | PE13 | EXMC_D10         |
|             | PE14 | EXMC_D11         |
|             | PE15 | EXMC_D12         |
|             | PD8  | EXMC_D13         |
|             | PD9  | EXMC_D14         |
|             | PD10 | EXMC_D15         |
|             | PE2  | EXMC_A23         |
|             | PD4  | EXMC_NOE         |
|             | PD5  | EXMC_NWE         |
|             | PD7  | EXMC_NE0         |
|             | PA1  | ETH_RMII_REF_CLK |
| Cth a react | PA2  | ETH_MDIO         |
| Ethernet    | PA7  | ETH_RMII_CRS_DV  |
|             | PB11 | ETH_RMII_TX_EN   |

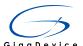

| ·        |      |                  |
|----------|------|------------------|
| Function | Pin  | Description      |
|          | PB12 | ETH_RMII_TXD0    |
|          | PB13 | ETH_RMII_TXD1    |
|          | PC1  | ETH_MDC          |
|          | PC4  | ETH_RMII_RXD0    |
|          | PC5  | ETH_RMII_RXD1    |
|          | PA8  | ETH_RMII_REF_CLK |
|          | PA9  | USB_VBUS         |
| USBFS    | PA11 | USB_DM           |
|          | PA12 | USB_DP           |

## 3 Getting started

The EVAL board uses Mini USB connecter or DC-005 connector to get power DC +5V, which is the hardware system normal work voltage. A J-Link tool or GD-Link on board is necessary in order to download and debug programs. Select the correct boot mode and then power on, the LED1 will turn on, which indicates that the power supply is OK.

There are Keil version and IAR version of all projects. Keil version of the projects are created based on Keil MDK-ARM 4.74 uVision4. IAR version of the projects are created based on IAR Embedded Workbench for ARM 7.40.2. During use, the following points should be noted:

- 1. If you use Keil uVision4 to open the project, install the GD32F30x\_AddOn.1.0.0.exe to load the associated files.
- 2. If you use Keil uVision5 to open the project, there are two ways to solve the "Device Missing (s)" problem. One is to install GigaDevice.GD32F30x\_DFP.1.0.1.pack. In Project menu, select the Manage sub menu, click on the "Version Migrate 5 Format..." menu, the Keil uVision4 project will be converted to Keil uVision5 project. Then add "C:\Keil\_v5\ARM\Pack\ARM\CMSIS\4.2.0\CMSIS\Include" to C/C++ in Option for Target. The other is to install Addon directly. Select the installation directory of Keil uVision5 software, such as C:\Keil v5, in Destination Folder of Folder Selection. Select the Device corresponding device in of Option for Target "C:\Keil\_v5\ARM\Pack\ARM\CMSIS\4.2.0\CMSIS\Include" to C/C++ in Option for Target. 3. If you use IAR to open the project, install IAR\_GD32F30x\_ADDON.1.0.1.exe to load the associated files.

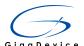

## 4 Hardware layout overview

## 4.1 Power

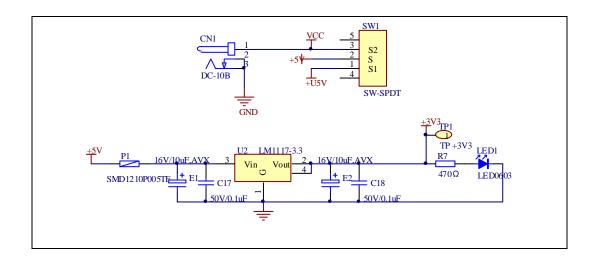

## 4.2 Boot

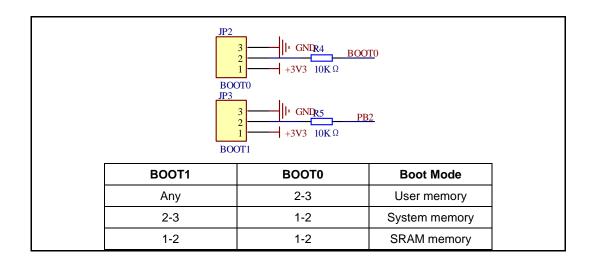

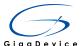

## 4.3 LED

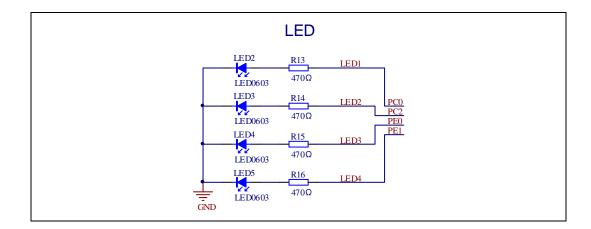

## 4.4 **KEY**

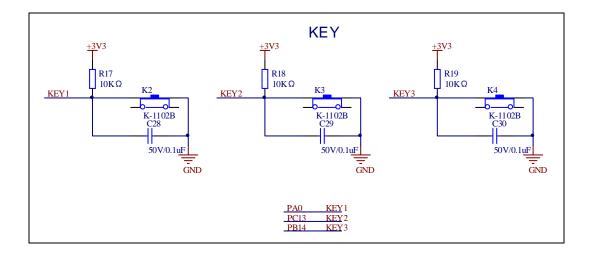

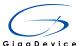

#### 4.5 USART

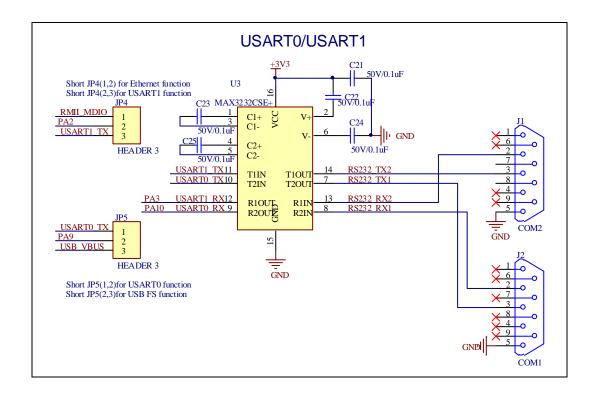

#### 4.6 ADC

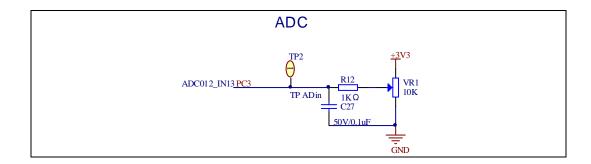

## 4.7 DAC

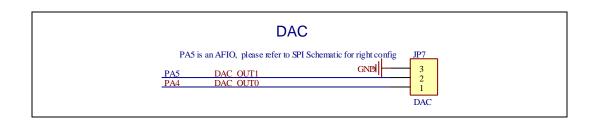

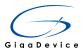

#### 4.8 I2S

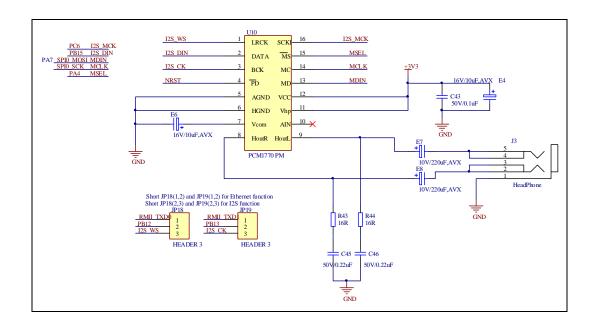

#### 4.9 I2C

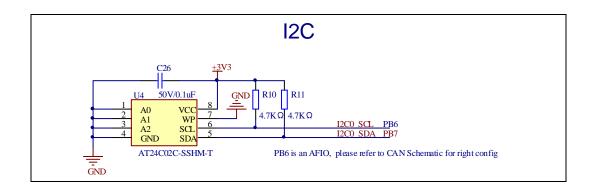

## 4.10 SPI

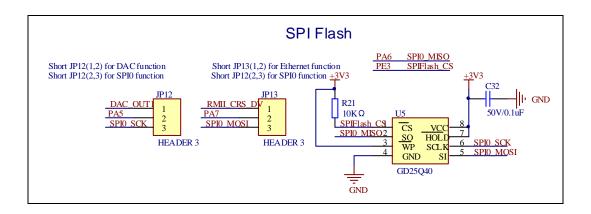

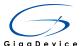

#### 4.11 CAN

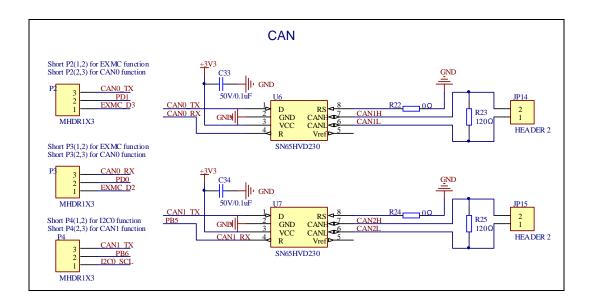

#### 4.12 NAND

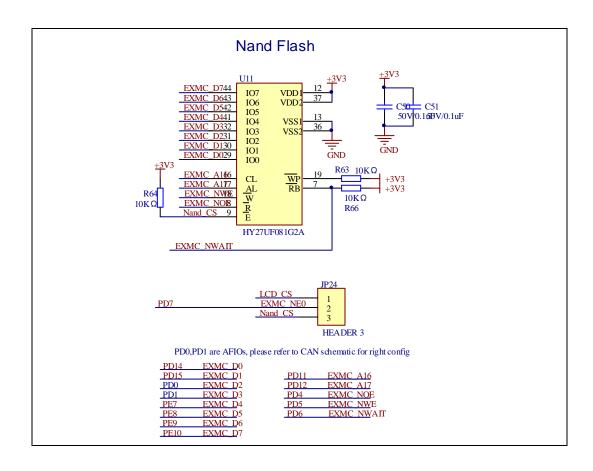

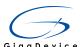

#### 4.13 LCD

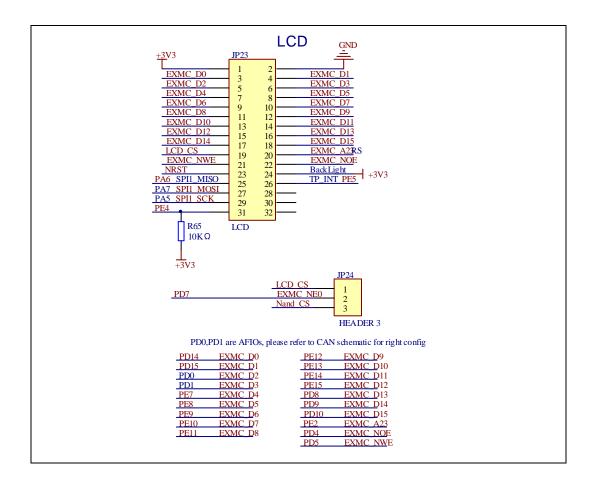

#### 4.14 Ethernet

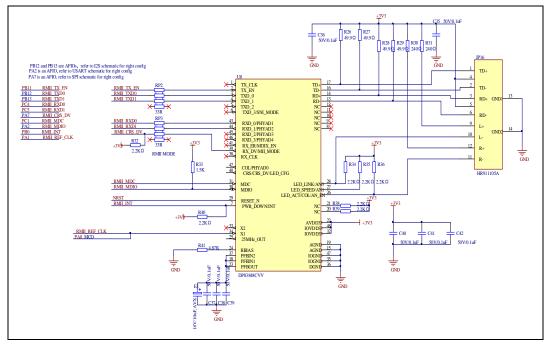

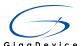

## 4.15 **USBFS**

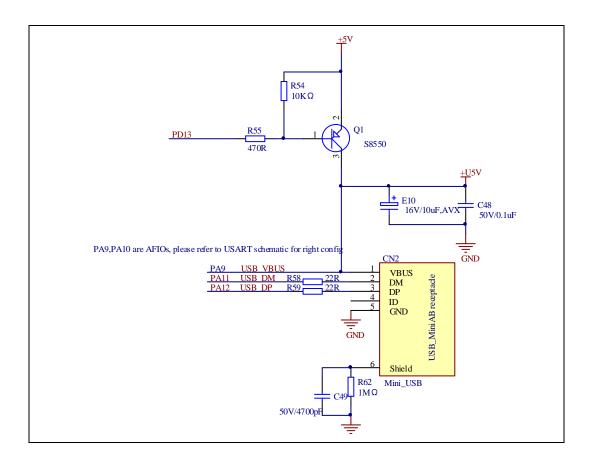

## 4.16 Extension

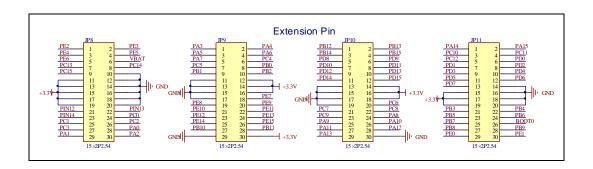

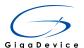

#### **4.17 GD-Link**

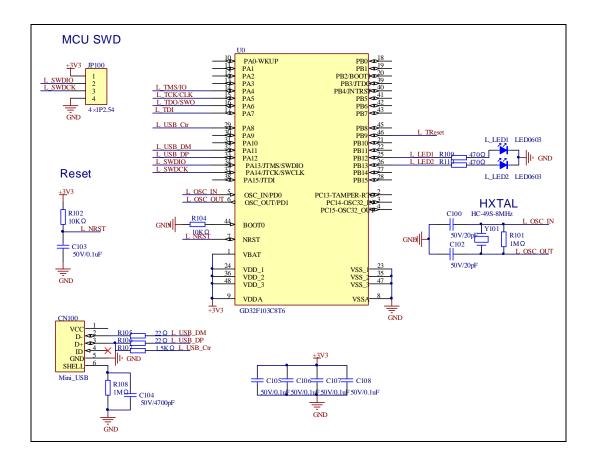

## 5 Routine use guide

## 5.1 **GPIO\_Runing\_Led**

## **5.1.1 DEMO Purpose**

This demo includes the following functions of GD32 MCU:

- Learn to use GPIO control the LED
- Learn to use SysTick to generate 1ms delay

GD32307C-EVAL board has four LEDs. The LED2, LED3, LED4 and LED5 are controlled by GPIO. This demo will show how to light the LEDs.

## 5.1.2 DEMO Running Result

Download the program <01\_GPIO\_Runing\_Led> to the EVAL board, LED2, LED3, LED4

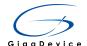

will turn on in sequence with interval of 200ms, and turn off together, 200ms later, repeat the process.

## 5.2 **GPIO\_Keyboard\_Polling\_mode**

## 5.2.1 DEMO Purpose

This demo includes the following functions of GD32 MCU:

- Learn to use GPIO control the LED and the KEY
- Learn to use SysTick to generate 1ms delay

GD32307C-EVAL board has four keys and four LEDs. The four keys are Reset key, Tamper key, Wakeup key and User key. The LED2, LED3, LED4 and LED5 are controlled by GPIO.

This demo will show how to use the Tamper key to control the LED2. When press down the Tamper Key, it will check the input value of the IO port. If the value is 0 and will wait for 50ms. Check the input value of the IO port again. If the value still is 0, it indicates that the button is pressed successfully and toggle LED2.

## 5.2.2 DEMO Running Result

Download the program <02\_GPIO\_KeyBoard\_Polling\_mode> to the EVAL board, press down the Tamper Key, LED2 will be turned on. Press down the Tamper Key again, LED2 will be turned off.

## 5.3 **GPIO\_KeyBoard\_Interrupt\_mode**

## **5.3.1 DEMO Purpose**

This demo includes the following functions of GD32 MCU:

- Learn to use GPIO control the LED and the KEY
- Learn to use EXTI to generate external interrupt

GD32307C-EVAL board has four keys and four LEDs. The four keys are Reset key, Tamper key, Wakeup key and User key. The LED2, LED3, LED4 and LED5 are controlled by GPIO.

This demo will show how to use the EXTI interrupt line to control the LED2. When press down the Tamper Key, it will produce an interrupt. In the interrupt service function, the demo will toggle LED2.

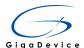

## 5.3.2 DEMO Running Result

Download the program <03\_GPIO\_KeyBoard\_Interrupt\_mode> to the EVAL board, press down the Tamper Key, LED2 will be turned on. Press down the Tamper Key again, LED2 will be turned off.

#### 5.4 USART\_Printf

#### 5.4.1 DEMO Purpose

This demo includes the following functions of GD32 MCU:

- Learn to use GPIO control the LED
- Learn to retarget the C library printf function to the USART

## 5.4.2 DEMO Running Result

Download the program < 04\_USART\_Printf > to the EVAL board, connect serial cable to EVAL\_COM1 and jump JP5 to USART. This implementation outputs "USART printf example: please press the Tamper key" on the HyperTerminal using EVAL\_COM1. Press the Tamper key, serial port will output "USART printf example".

The output information via the serial port is as following.

USART printf example: please press the Tamper key USART printf example

## 5.5 USART\_Echo\_Interrupt\_mode

## 5.5.1 DEMO Purpose

This demo includes the following functions of GD32 MCU:

■ Learn to use the USART transmit and receive interrupts to communicate with the serial terminal tool

## 5.5.2 **DEMO Running Result**

Download the program < 05\_USART\_Echo\_Interrupt\_mode > to the EVAL board, connect serial cable to EVAL\_COM1 and jump JP5 to USART. Firstly, all the LEDs are

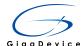

turned on and off for test. Then, the EVAL\_COM1 sends the tx\_buffer array (from 0x00 to 0xFF) to the serial terminal tool supporting hex format communication and waits for receiving data of BUFFER\_SIZE bytes from the serial terminal. The data MCU has received is stored in the rx\_buffer array. After that, compare tx\_buffer with rx\_buffer. If tx\_buffer is same with rx\_buffer, LED2, LED3, LED4, LED5 flash by turns. Otherwise, LED2, LED3, LED4, LED5 toggle together.

The output information via the serial port is as following.

```
00 01 02 03 04 05 06 07 08 09 0A 0B 0C 0D 0E 0F 10 11 12 13 14 15 16 17 1C 1D 1E 1F 20 21 22 23 24 25 26 27 28 29 2A 2B 2C 2D 2E 2F 30 31 32 33
                                                                                   18
                                                                                      19
          3B 3C 3D 3E 3F 4O 41 42 43 44 45 46 47 48 49 4A 4B 4C 4D 4E
                               5D 5E 5F 60
79 7A 7B 7C
             58 59
                           5C
                                         60 61 62 63 64 65
                                                                 67 68 69
                    5A 5B
                                                              66
                                                                           6A 6B
          73 74 75 76 77 78
                                            7D 7E 7F 80 81 82 83 84 85 86 87 88 89 8A 8B
   8D 8E 8F 90 91 92 93 94 95 96 97
                                         98 99 9A 9B 9C 9D 9E 9F AO A1
      AA AB AC AD AE AF BO B1 B2 B3 B4 B5 B6 B7 B8 B9 BA BB BC BD BE BF CO C1
      C6 C7 C8 C9 CA CB CC CD CE CF DO D1 D2 D3 D4 D5 D6 D7 D8 D9 DA DB DC DD DE DF
   E1 E2 E3 E4 E5 E6 E7 E8 E9 EA EB EC ED EE EF F0 F1 F2 F3 F4 F5 F6 F7 F8 F9 FA FB
   FD FE FF
```

#### 5.6 USART\_DMA

#### 5.6.1 DEMO Purpose

This demo includes the following functions of GD32 MCU:

■ Learn to use the USART transmit and receive data using DMA

## 5.6.2 **DEMO** Running Result

Download the program < 06\_USART\_DMA > to the EVAL board, connect serial cable to EVAL\_COM1 and jump JP5 to USART. Firstly, all the LEDs are turned on and off for test. Then, the EVAL\_COM1 sends the tx\_buffer array (from 0x00 to 0xFF) to the serial terminal tool supporting hex format communication and waits for receiving data of same bytes as tx\_buffer from the serial terminal. The data MCU have received is stored in the rx\_buffer array. After that, compare tx\_buffer with rx\_buffer. If tx\_buffer is same with rx\_buffer, LED2, LED3, LED4, LED5 flash by turns. Otherwise, LED2, LED3, LED4, LED5 toggle together.

```
00 01 02 03 04 05 06 07 08 09 0A 0B 0C 0D 0E 0F 10 11 12 13 14 15 16 17 18 19 1A 1B
1C 1D 1E 1F
            20
              21
                  22
                     23
                        24
                           25 26 27
                                    28
                                       29
                                          2A 2B 2C
                                                   2D 2E 2F
                                                            30 31
            30
               ЗD
                  3E 3F
                        40
                           41 42
                                 43
                                    44
                                       45 46 47 48 49
                                                      4A
                                                         4B
                                                            4C
                                                               4D
                                                                  4E
                                                                     4F
         57 58 59 5A 5B 5C 5D 5E 5F 60 61 62 63 64 65 66 67 68 69 6A 6B 6C 6D 6E 6F
         73 74 75 76 77
                        78
                           79 7A 7B 7C
                                       7D 7E 7F 80 81 82 83 84 85 86 87
      72
      8E 8F 90 91 92 93 94 95 96 97
                                       99 9A 9B 9C 9D 9E 9F AO A1
                                                                  A2
                                    98
   A9 AA AB AC AD AE AF BO B1 B2 B3 B4 B5 B6 B7 B8 B9 BA BB BC BD BE BF CO C1
      C6 C7 C8 C9
                 CA CB CC CD CE CF DO D1 D2 D3 D4 D5 D6 D7 D8 D9 DA DB DC DD
EO E1 E2 E3 E4 E5 E6 E7 E8 E9 EA EB EC ED EE EF FO F1 F2 F3 F4 F5 F6 F7 F8 F9 FA FB
FC FD FE FF
```

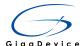

## 5.7 ADC\_Temperature\_Vrefint

#### 5.7.1 DEMO Purpose

This demo includes the following functions of GD32 MCU:

- Learn to use the ADC to convert analog signal to digital data
- Learn to get the value of inner channel 16(temperature sensor channel) and channel 17 (VREFINT channel)

## 5.7.2 DEMO Running Result

Download the program <07\_ADC\_Temperature\_Vrefint> to the GD32307C-EVAL-V1.0 board. Connect serial cable to EVAL\_COM1, open the HyperTerminal.

When the program is running, HyperTerminal display the value of temperature and internal voltage reference (VREFINT).

Notice: because there is an offset, when inner temperature sensor is used to detect accurate temperature, an external temperature sensor part should be used to calibrate the offset error.

the temperature data is 29 degrees Celsius the reference voltage data is 1,200V

the temperature data is 30 degrees Celsius the reference voltage data is 1.203V

the temperature data is 29 degrees Celsius the reference voltage data is 1.201V

the temperature data is 29 degrees Celsius the reference voltage data is 1,202V

the temperature data is 29 degrees Celsius the reference voltage data is 1,202V

the temperature data is 29 degrees Celsius the reference voltage data is 1.202V

## 5.8 ADC0\_ADC1\_Follow\_up\_mode

## 5.8.1 DEMO Purpose

This demo includes the following functions of GD32 MCU:

- Learn to use the ADC to convert analog signal to digital data
- Learn to use ADC0 and ADC1 follow-up mode

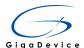

## 5.8.2 DEMO Running Result

Download the program <08\_ADC0\_ADC1\_Follow\_up\_mode> to the GD32307C-EVAL-V1.0 board. Connect serial cable to EVAL\_COM1, open the HyperTerminal. PC3 and PC5 pin voltage access by external voltage.

TIMER0\_CH0 is the trigger source of ADC0 and ADC1. When the rising edge of TIMER0\_CH0 coming, ADC0 starts immediately and ADC1 starts after a delay of several ADC clock cycles. The values of ADC0 and ADC1 are transmitted to array adc\_value[0] and adc\_value[1] by DMA.

When the first rising edge of TIMER0\_CH0 coming, the value of the ADC0 conversion of PC3 pin is stored into the low half word of adc\_value[0], and after a delay of several ADC clock cycles the value of the ADC1 conversion of PC5 pin is stored into the high half word of adc\_value[0]. When the second rising edge of TIMER0\_CH0 coming, the value of the ADC0 conversion of PC5 pin is stored into the low half word of adc\_value[1], and after a delay of several ADC clock cycles the value of the ADC1 conversion of PC3 pin is stored into the high half word of adc\_value[1].

When the program is running, HyperTerminal display the regular value of ADC0 and ADC1 by adc\_value[0] and adc\_value[1].

```
the data adc_value[0] is 00040711 the data adc_value[1] is 070C0009 the data adc_value[0] is 00000713 the data adc_value[1] is 070A0000 the data adc_value[0] is 00060713 the data adc_value[1] is 070A0000 the data adc_value[1] is 070C0000 the data adc_value[1] is 070C0000 the data adc_value[1] is 070C0000 the data adc_value[1] is 070D00000 the data adc_value[1] is 070C00001 the data adc_value[1] is 070C00001
```

## 5.9 ADC0\_ADC1\_Regular\_Parallel\_mode

## 5.9.1 DEMO Purpose

This demo includes the following functions of GD32 MCU:

- Learn to use the ADC to convert analog signal to digital data
- Learn to use ADC0 and ADC1 regular parallel mode

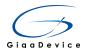

## 5.9.2 DEMO Running Result

Download the program <09\_ADC0\_ADC1\_Regular\_Parallel\_mode> to the GD32307C-EVAL-V1.0 board. Connect serial cable to EVAL\_COM1, open the HyperTerminal. PC3 and PC5 pin connect to external voltage input.

TIMER0\_CH0 is the trigger source of ADC0 and ADC1. When the rising edge of TIMER0\_CH0 coming, ADC0 and ADC1 convert the regular channel group parallelly. The values of ADC0 and ADC1 are transmitted to array adc\_value[0] and adc\_value[1] by DMA.

When the first rising edge of TIMER0\_CH0 coming, the value of the ADC0 conversion of PC3 pin is stored into the low half word of adc\_value[0], the value of the ADC1 conversion of PC5 pin is stored into the high half word of adc\_value[0]. When the second rising edge of TIMER0\_CH0 coming, the value of the ADC0 conversion of PC5 pin is stored into the low half word of adc\_value[1], the value of the ADC1 conversion of PC3 pin is stored into the high half word of adc\_value[1].

When the program is running, HyperTerminal displays the regular value of ADC0 and ADC1 stored in adc\_value[0] and adc\_value[1].

```
the data adc_value[0] is 00000714 the data adc_value[1] is 07140000 the data adc_value[0] is 00050714 the data adc_value[1] is 07160000 the data adc_value[0] is 00040711 the data adc_value[1] is 07130000 the data adc_value[0] is 00000715 the data adc_value[1] is 07130001 the data adc_value[1] is 07130002 the data adc_value[0] is 00060713 the data adc_value[1] is 07130000
```

## 5.10 DAC\_Output\_Voltage\_Value

## 5.10.1 DEMO Purpose

This demo includes the following functions of GD32 MCU:

Learn to use DAC to output voltage on DAC0 output

## 5.10.2 **DEMO** Running Result

Download the program <10\_DAC\_Output\_Voltage\_Value> to the EVAL board and run, all the LEDs will turn on and turn off for test. The digital value is 0x7FF0, its converted

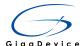

analog voltage should be 1.65V (VREF/2), using the voltmeter to measure PA4 or DA1 on JP7, its value is 1.65V.

## 5.11 I2C\_EEPROM

#### 5.11.1 DEMO Purpose

This demo includes the following functions of GD32 MCU:

- Learn to use the master transmitting mode of I2C module
- Learn to use the master receiving mode of I2C module
- Learn to read and write the EEPROM with I2C interface

#### 5.11.2 DEMO Running Result

Download the program <11\_I2C\_EEPROM> to the EVAL board and run. Connect serial cable to COM1, jump the P4 I2C and jump JP5 to USART, then open the HyperTerminal to show the print message.

Firstly, the data of 256 bytes will be written to the EEPROM from the address 0x00 and printed by the serial port. Then, reading the EEPROM from address 0x00 for 256 bytes and the result will be printed. Finally, compare the data that were written to the EEPROM and the data that were read from the EEPROM. If they are the same, the serial port will output "I2C-AT24C02 test passed!" and the four LEDs lights flashing, otherwise the serial port will output "Err: data read and write aren't matching." and all the four LEDs light. The output information via the serial port is as following.

```
I2C-24C02 configured.
The I2CO is hardware interface
The speed is 400000
AT24CO2 writing...
0x00 0x01 0x02 0x03 0x04 0x05 0x06 0x07 0x08 0x09 0x0A 0x0B 0x0C 0x0D 0x0E 0x0E
0x10 0x11 0x12 0x13 0x14 0x15 0x16 0x17 0x18 0x19 0x1A 0x1B 0x1C 0x1D 0x1E 0x1E
0x20 0x21 0x22 0x23 0x24 0x25 0x26 0x27 0x28
0x30 0x31 0x32 0x33 0x34 0x35 0x36 0x37 0x38
                                                                     0x29 0x2A 0x2B
                                                                     0x39 0x3A 0x3B
0x40 0x41 0x42 0x43 0x44 0x45 0x46 0x47 0x48 0x49 0x4A 0x4B 0x4C 0x4D 0x4E
0x50 0x51 0x52 0x53 0x54 0x55 0x56 0x57 0x58 0x59 0x5A 0x5B 0x5C 0x5D 0x5E
0x60 0x61 0x62 0x63 0x64 0x65 0x66 0x67 0x68 0x69 0x6A 0x6B 0x6C 0x6D 0x6E
                                                                                                   0x4D 0x4E 0x4F
0x5D 0x5E 0x5F
                                                                                                                   0x6F
       0x71 0x72 0x73 0x74 0x75 0x76 0x77
                                                             0x78
                                                                     0x79 0x7A 0x7B
0x80 0x81 0x82 0x83 0x84 0x85 0x86 0x87 0x88 0x89 0x8A 0x8B 0x8C
                                                                                                   Ox8D Ox8E
0x90 0x91 0x92 0x93 0x94 0x95 0x96 0x97 0x98 0x99 0x9A 0x9B 0x9C
0xAO 0xA1 0xA2 0xA3 0xA4 0xA5 0xA6 0xA7 0xA8 0xA9 0xAA 0xAB 0xAC
                                                                                                   OXAD OXAE OXAE
0xB0 0xB1 0xB2 0xB3 0xB4 0xB5 0xB6 0xB7 0xB8 0xB9 0xBA 0xBB 0xBC 0xC0 0xC1 0xC2 0xC3 0xC4 0xC5 0xC6 0xC7 0xC8 0xC9 0xCA 0xCA 0xCB 0xCC
                                                                                                    OxBD OxBE
                                                                                                    OxCD OxCE
                                                                                                                   0xCF
OxDO OxD1 OxD2 OxD3 OxD4 OxD5 OxD6 OxD7 OxD8 OxD9 OxDA OxDB OxE
OxEO OxE1 OxE2 OxE3 OxE4 OxE5 OxE6 OxE7 OxE8 OxE9 OxEA OxEB OxEC
                                                                                                    OxDD OxDE OxDF
OxFO OxF1 OxF2 OxF3 OxF4 OxF5 OxF6 OxF7 OxF8 OxF9 OxFA OxFB OxFC OxFD OxFE OxFF
0x00 0x01 0x02 0x03 0x04 0x05 0x06 0x07 0x08 0x09 0x0A 0x0B 0x0C
0x10 0x11 0x12 0x13 0x14 0x15 0x16 0x17 0x18 0x19 0x1A 0x1B 0x1C
                                                                                                   OxOD OxOE OxOF
Nv20 0v21 0v22 0v23 0v24 0v25 0v26 0v27 0v28 0v29 0v2A 0v2B 0v2C
                                                                                                   0x2D 0x2E 0x2E
0x30 0x31 0x32 0x33 0x34 0x35 0x36 0x37 0x38 0x39 0x3A 0x3B 0x3C
0x40 0x41 0x42 0x43 0x44 0x45 0x46 0x47 0x48 0x49 0x4A 0x4B 0x4C
0x50 0x51 0x52 0x53 0x54 0x55 0x56 0x57 0x58 0x59 0x5A 0x5B 0x5C
                                                                                                    Ox4D Ox4E
0x60 0x61 0x62 0x63 0x64 0x65 0x66 0x67 0x68 0x69 0x6A 0x6B 0x6C
                                                                                                   0x6D
                                                                                                           Ox6E Ox6F
0x70 0x71 0x72 0x73 0x74 0x75 0x76 0x77 0x78 0x79 0x7A 0x7B 0x7C
0x80 0x81 0x82 0x83 0x84 0x85 0x86 0x87 0x88 0x89 0x8A 0x8B 0x8C
                                                                                                    0x8D 0x8E
0x90 0x91 0x92 0x93 0x94 0x95 0x96 0x97 0x98 0x99 0x9A 0x9B 0x9C
0xAO 0xA1 0xA2 0xA3 0xA4 0xA5 0xA6 0xA7 0xA8 0xA9 0xAA 0xAB 0xAC
                                                                                                    Ox9D Ox9E
                                                                                                                   0x9F
                                                                                                    0xAD
                                                                                                                   0xAF
0xB0 0xB1 0xB2 0xB3 0xB4 0xB5 0xB6 0xB7 0xB8 0xB9 0xBA 0xBB 0xC0 0xC1 0xC2 0xC3 0xC4 0xC5 0xC6 0xC7 0xC8 0xC9 0xC4 0xCA 0xCB 0xCC
                                                                                                   OxBD OxBE OxBF
OxDO OxD1 OxD2 OxD3 OxD4 OxD5 OxD6 OxD7 OxD8 OxD9 OxDA OxDB OxDC OxDD OxDE OxDE
OxE0 OxE1 OxE2 OxE3 OxE4 OxE5 OxE6 OxE7 OxE8 OxE9 OxEA OxEB OxEC OxED OxEE OxEF
OxFO OxF1 OxF2 OxF3 OxF4 OxF5 OxF6 OxF7 OxF8 OxF9 OxFA OxFB OxFC OxFD OxFE OxFE
```

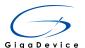

#### 5.12 SPI\_SPI\_Flash

## 5.12.1 DEMO Purpose

This demo includes the following functions of GD32 MCU:

 Learn to use the master mode of SPI unit to read and write NOR Flash with the SPI interface

## 5.12.2 **DEMO Running Result**

The computer serial port line connected to the COM1 port of development board, set the baud rate of HyperTerminal software to 115200, 8 bits data bit, 1 bit stop bit. At the same time, you should jump the JP12 and JP13 to SPI, jump JP5 to USART.

Download the program <12\_SPI\_SPI\_Flash> to the EVAL board, the HyperTerminal software can observe the operation condition and will display the ID of the flash, 256 bytes data which are written to and read from flash. Compare the data that were written to the flash and the data that were read from the flash. If they are the same, the serial port will output "SPI-GD25Q16 Test Passed!", otherwise, the serial port will output "Err: Data Read and Write aren't Matching.". At last, turn on and off the LEDs one by one. The following is the experimental results.

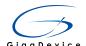

```
GD32307C-EVAL-V1.0 System is Starting up...
GD32307C-EVAL-V1.0 Flash:256K
GD32307C-EVAL-V1.0 The CPU Unique Device ID: [384B3531-33933-600100]
GD32307C-EVAL-V1.0 SPI Flash:GD25Q16 configured...
The Flash_ID:0xC84015
Write to tx_buffer:
0x00 0x01 0x02 0x03 0x04 0x05 0x06 0x07 0x08 0x09 0x0A 0x0B 0x0C 0x0D 0x0E 0x0F
Ox10 Ox11 Ox12 Ox13 Ox14 Ox15 Ox16 Ox17 Ox18 Ox19 Ox1A Ox1B Ox1C
                                                                Ox1D Ox1E Ox1F
0x20 0x21 0x22 0x23 0x24 0x25 0x26 0x27 0x28 0x29 0x2A 0x2B 0x2C
                                                                0x2D 0x2E 0x2F
0x30 0x31 0x32 0x33 0x34 0x35 0x36 0x37
                                       0x38 0x39 0x3A 0x3B 0x3C
                                                                Ox3D Ox3E Ox3F
0x40 0x41 0x42 0x43 0x44 0x45 0x46 0x47
                                       0x48 0x49 0x4A 0x4B 0x4C
                                                                0x4D 0x4E 0x4F
l0x50 0x51 0x52 0x53 0x54 0x55 0x56 0x57
                                       0x58 0x59 0x5A 0x5B 0x5C
                                                                0x5D 0x5E 0x5F
0x60 0x61 0x62 0x63 0x64 0x65 0x66 0x67
                                       0x68 0x69 0x6A 0x6B 0x6C
                                                                Ox6D Ox6E Ox6F
0x70 0x71 0x72
              0x73 0x74 0x75
                             0x76
                                  0x77
                                       0x78 0x79 0x7A 0x7B 0x7C
                                                                0x7D 0x7E
0x80 0x81 0x82 0x83 0x84 0x85 0x86 0x87
                                       0x88 0x89 0x8A 0x8B 0x8C
                                                                Ox8D Ox8E Ox8F
0x90 0x91 0x92 0x93 0x94 0x95 0x96 0x97
                                       0x98 0x99 0x9A 0x9B 0x9C
                                                                Ox9D Ox9E Ox9F
OxAO OxA1
         0xA2 0xA3 0xA4 0xA5 0xA6 0xA7
                                       OxA8 OxA9 OxAA OxAB OxAC
                                                                0xAD
                                                                     0xAE
                                                                          0xAF
OxBO OxB1 OxB2 OxB3 OxB4 OxB5 OxB6 OxB7 OxB8 OxB9 OxBA OxBB OxBC
                                                                OxBD OxBE OxBF
0xC0 0xC1 0xC2 0xC3 0xC4 0xC5 0xC6 0xC7
                                       0xC8 0xC9 0xCA 0xCB 0xCC
                                                                OxCD OxCE OxCE
OxDO OxD1 OxD2 OxD3 OxD4 OxD5 OxD6 OxD7 OxD8 OxD9 OxDA OxDB OxDC OxDD OxDE OxDF
OXEO OXE1 OXE2 OXE3 OXE4 OXE5 OXE6 OXE7 OXE8 OXE9 OXEA OXEB OXEC OXED OXEE OXEF
OxFO OxF1 OxF2 OxF3 OxF4 OxF5 OxF6 OxF7 OxF8 OxF9 OxFA OxFB OxFC
                                                                OxFD OxFE OxFF
Read from rx_buffer
0x00 0x01 0x02 0x03 0x04 0x05 0x06 0x07 0x08 0x09 0x0A 0x0B 0x0C 0x0D 0x0E 0x0F
0x10 0x11 0x12 0x13 0x14 0x15 0x16 0x17
                                       0x18 0x19 0x1A 0x1B 0x1C
                                                                Ox1D Ox1E Ox1F
                                                                0x2D 0x2E
0x20 0x21 0x22 0x23 0x24 0x25 0x26 0x27
                                       0x28 0x29 0x2A 0x2B 0x2C
                                                                          0x2F
0x30 0x31 0x32 0x33 0x34 0x35 0x36 0x37
                                       0x38 0x39 0x3A 0x3B 0x3C
                                                                0x3D 0x3E 0x3F
0x40 0x41 0x42 0x43 0x44 0x45 0x46 0x47
                                       0x48 0x49 0x4A 0x4B 0x4C
                                                                0x4D 0x4E 0x4F
0x50 0x51 0x52 0x53 0x54 0x55 0x56 0x57
                                       0x58 0x59 0x5A 0x5B 0x5C
                                                                0x5D 0x5E 0x5F
0x60 0x61 0x62 0x63 0x64 0x65 0x66 0x67
                                       0x68 0x69 0x6A 0x6B 0x6C
                                                                0x6D 0x6E 0x6F
0x70 0x71
         0x72 0x73 0x74 0x75 0x76
                                  0x77
                                       0x78 0x79 0x7A 0x7B 0x7C
                                                                0x7D
                                                                     0x7E
                                       0x88 0x89 0x8A 0x8B 0x8C
0x80 0x81 0x82 0x83 0x84 0x85 0x86 0x87
                                                                0x8D 0x8E 0x8F
0x90 0x91 0x92 0x93 0x94 0x95
                             0x96 0x97
                                       0x98 0x99 0x9A 0x9B 0x9C
                                                                Ox9D Ox9E
                                                                          0x9F
OxAO OxA1 OxA2 OxA3 OxA4 OxA5 OxA6 OxA7
                                       DYAS DYAS DYAA DYAB DYAC
                                                                OWAD OWAR OWAR
OxBO OxB1 OxB2 OxB3 OxB4 OxB5 OxB6 OxB7
                                       OxB8 OxB9 OxBA OxBB OxBC
                                                                OxBD OxBE OxBF
OxCO OxC1
         0xC2 0xC3 0xC4 0xC5 0xC6 0xC7
                                       0xC8 0xC9 0xCA 0xCB 0xCC
                                                                OxCD OxCE OxCF
OxDO OxD1 OxD2 OxD3 OxD4 OxD5 OxD6 OxD7 OxD8 OxD9 OxDA OxDB OxDC
                                                                OxDD OxDE OxDF
OxEO OxE1 OxE2 OxE3 OxE4 OxE5 OxE6 OxE7
                                       OxE8 OxE9 OxEA OxEB OxEC
                                                                OxED OxEE OxEF
OxFO OxF1 OxF2 OxF3 OxF4 OxF5 OxF6 OxF7 OxF8 OxF9 OxFA OxFB OxFC OxFD OxFE OxFE
|SPI-GD25Q16 Test Passed!
```

## 5.13 I2S\_Audio\_Player

## 5.13.1 DEMO Purpose

This Demo includes the following functions of GD32 MCU:

- Learn to use I2S module to output audio file
- Parsing audio files of wav format

GD32307C-EVAL board integrates the I2S (Inter-IC Sound) module, and the module can communicate with external devices using the I2S audio protocol. This Demo mainly shows how to use the I2S interface of the board for audio output.

## 5.13.2 DEMO Running Result

Jump JP18 and JP19 to I2S, download the program <13\_I2S\_Audio\_Player> to the EVAL

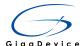

board, insert the headphone into the audio port, and then listen to the audio file.

#### 5.14 EXMC\_NandFlash

#### 5.14.1 DEMO Purpose

This demo includes the following functions of GD32 MCU:

■ Learn to use EXMC control the NAND flash

## 5.14.2 DEMO Running Result

GD32307C-EVAL board has EXMC module to control NAND flash. Before running the demo, P2 and P3 must be fitted to the EXMC port, JP24 must be fitted to the Nand port. Download the program <14\_EXMC\_NandFlash> to the EVAL board. This demo shows the write and read operation process of NAND flash memory by EXMC module. If the test pass, LED2 will be turned on. Otherwise, turn on the LED4. Information via a HyperTerminal output as following:

```
NAND flash initialized!
Read NAND ID!
Nand flash ID:0xAD 0xF1 0x80 0x1D
Write data successfully!
Read data successfully!
Check the data!
Access NAND flash successfully!
The data to be read:
0x00 0x01 0x02 0x03 0x04 0x05 0x06 0x07 0x08 0x09 0x0A 0x0B 0x0C 0x0D 0x0E 0x0F
0x10 0x11 0x12 0x13 0x14 0x15 0x16 0x17 0x18 0x19 0x1A 0x1B
                                                              0x1C
                                                                   0x1D \cdot 0x1E
0x20 0x21 0x22 0x23 0x24 0x25 0x26 0x27
                                         0x28 0x29 0x2A 0x2B
                                                              0x2C
                                                                   0x2D 0x2E
0x30 0x31 0x32 0x33 0x34 0x35 0x36 0x37 0x38 0x39 0x3A 0x3B 0x3C
                                                                   0x3D 0x3E
                                                                             0x3F
0x40 0x41 0x42 0x43 0x44 0x45 0x46 0x47
                                         0x48 0x49 0x4A 0x4B
                                                              0x4C
                                                                   Ox4D Ox4E
                                                                             0x4F
0x50 0x51 0x52
               0x53
                    0x54 0x55
                               0x56
                                    0x57
                                         0x58
                                              0x59
                                                   0x5A 0x5B
                                                              0x5C
                                                                   0x5D
                                                                        0x5E
                                                                              0x5F
0x60 0x61 0x62 0x63 0x64 0x65 0x66 0x67
                                         0x68 0x69 0x6A 0x6B
                                                              0x6C
                                                                   Ox6D Ox6E
                                                                             0x6F
0x70 0x71 0x72 0x73 0x74 0x75
                              0x76
                                    0x77
                                         0x78 0x79
                                                   0x7A 0x7B
                                                              0x7C
                                                                   0x7D 0x7E
0x80 0x81 0x82
               0x83
                    0x84 0x85
                               0x86 0x87
                                         0x88 0x89
                                                   0x8A 0x8B
                                                              0x8C
                                                                   0x8D
                                                                        0x8E
                                                                              0x8F
0x90 0x91
          0x92 0x93
                    0x94 0x95
                               0x96
                                    0x97
                                         0x98 0x99 0x9A
                                                         0x9B
                                                              0x9C
                                                                   0x9D
                                                                        0x9E
OxAO OxA1 OxA2 OxA3 OxA4 OxA5
                              OxA6 OxA7
                                         Oxas Oxas Oxaa Oxab
                                                              OxAC
                                                                   OxAD OxAE
                                                                             OxAF
0xB0 0xB1 0xB2
               0xB3 0xB4 0xB5
                              0xB6 0xB7
                                         0xB8 0xB9 0xBA 0xBB
                                                              0xBC
                                                                   OxBD OxBE
                                                                             0xBF
               0xC3
                                    0xC7
          0xC2
                    0xC4 0xC5
                                         0xC8
                                              0xC9
0xC0 - 0xC1
                               0xC6
                                                    OxCA OxCB
                                                              0xCC
                                                                   0xCD
                                                                        0xCE
                                                                              OxCF
0xD0 0xD1 0xD2 0xD3 0xD4 0xD5 0xD6 0xD7
                                         0xD8 0xD9 0xDA 0xDB
                                                              0xDC
                                                                   OxDD OxDE
                                                                             OxDF
OxEO OxE1 OxE2 OxE3 OxE4 OxE5 OxE6 OxE7 OxE8 OxE9 OxEA OxEB
                                                              0xEC
                                                                   OxED OxEE
OxFO OxF1 OxF2 OxF3 OxF4 OxF5 OxF6 OxF7 OxF8 OxF9 OxFA OxFB
                                                              OxFC
                                                                   OxFD OxFE
                                                                             OxFF
0x00 0x01 0x02 0x03 0x04 0x05 0x06 0x07 0x08 0x09 0x0A 0x0B 0x0C
                                                                   OxOD OxOE
                                                                             OxOF
```

#### 5.15 EXMC\_TouchScreen

## 5.15.1 DEMO Purpose

This demo includes the following functions of GD32 MCU:

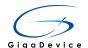

Learn to use EXMC control LCD

## 5.15.2 DEMO Running Result

GD32307C-EVAL board has EXMC module to control LCD. Before running the demo, JP12, JP13 must be fitted to the SPI port, P2 and P3 must be fitted to the EXMC port, JP24 must be fitted to the Lcd port. Download the program <15\_EXMC\_TouchScreen> to the EVAL board. This demo displays GigaDevice logo and four green buttons on the LCD screen by EXMC module. Users can touch the green button to turn on the corresponding LED on board, and then the color of button you had touched will change to red.

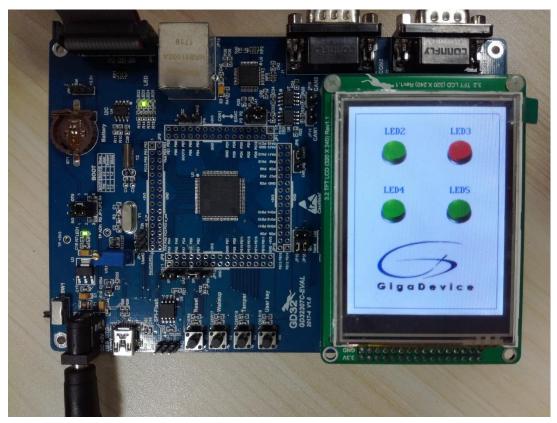

## 5.16 CAN\_Network

## 5.16.1 DEMO Purpose

This demo includes the following functions of GD32 MCU:

■ Learn to use the CAN0 communication between two boards

GD32307C-EVAL development board integrates the CAN(Controller Area Network) bus controller, which is a common industrial control bus. CAN bus controller follows the CAN

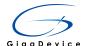

bus protocol of 2.0 A and 2.0 B. This demo mainly shows how to communicate two EVAL boards through CAN.

## 5.16.2 DEMO Running Result

This example is tested with two GD32307C-EVAL boards. Jump the P2, P3 to CAN with the jumper cap. Connect L pin to L pin and H pin to H pin of JP14 on the boards for sending and receiving frames. Download the program <16\_CAN\_Network> to the two EVAL boards, and connect serial cable to EVAL\_COM1. Firstly, the EVAL\_COM1 sends "please press the Tamper key to transmit data!" to the HyperTerminal. The frames are sent and the transmit data are printed by pressing Tamper Key push button. When the frames are received, the receive data will be printed and the LED2 will toggle one time. The output information via the serial port is as following.

```
please press the Tamper key to transmit data!
CANO transmit data: ab,cd
CANO recive data: ab,cd
```

#### 5.17 RCU Clock Out

## 5.17.1 DEMO Purpose

This demo includes the following functions of GD32 MCU:

- Learn to use GPIO control the LED
- Learn to use the clock output function of RCU
- Learn to communicate with PC by USART

## 5.17.2 DEMO Running Result

Download the program <17\_RCU\_Clock\_Out> to the EVAL board and run. Connect serial cable to EVAL\_COM1, open the HyperTerminal. When the program is running, HyperTerminal will display the initial information. Then user can choose the type of the output clock by pressing the TAMPER button. After pressing, the corresponding LED will be turned on and HyperTerminal will display which mode be selected. The frequency of the output clock can be observed through the oscilloscope by PA8 pin.

Information via a serial port output as following:

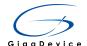

/======= Gigadevice Clock output Demo ========/
press tamper key to select clock output source
CK\_OUTO: system clock
CK\_OUTO: IRC8M
CK\_OUTO: HXTAL
CK\_OUTO: system clock

#### 5.18 CTC\_Calibration

#### 5.18.1 DEMO Purpose

This demo includes the following functions of GD32 MCU:

- Learn to use external low speed crystal oscillator (LXTAL) to implement the CTC calibration function
- Learn to use clock trim controller (CTC) to trim internal 48MHz RC oscillator (IRC48M) clock

The CTC unit trim the frequency of the IRC48M based on an external accurate reference signal source. It can automatically adjust the trim value to provide a precise IRC48M clock.

## 5.18.2 **DEMO Running Result**

Download the program <18\_CTC\_Calibration> to the EVAL board and run. Firstly, all the LEDs flash once for test. Then if the clock trim is OK, LED2 will be on. Otherwise, all the LEDs are turned off.

## 5.19 PMU\_sleep\_wakeup

## 5.19.1 DEMO Purpose

This demo includes the following functions of GD32 MCU:

■ Learn to use the USART receive interrupt to wake up the PMU from sleep mode

## 5.19.2 **DEMO Running Result**

Download the program < 19\_PMU\_sleep\_wakeup > to the EVAL board, jump JP5 to USART and connect serial cable to EVAL\_COM1. After power-on, all the LEDs are off. The MCU will enter sleep mode and the software stop running. When the USART0 receives a byte of data from the HyperTerminal, the MCU will wake up from a receive interrupt. And all the LEDs will flash together.

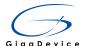

#### 5.20 RTC\_Calendar

#### 5.20.1 DEMO Purpose

This demo includes the following functions of GD32 MCU:

- Learn to use RTC module to implement calendar and alarm function
- Learn to use USART module to implement time display

## 5.20.2 DEMO Running Result

Download the program <20\_RTC\_Calendar> to the EVAL board and run. Connect serial cable to EVAL\_COM1, open the HyperTerminal. After start-up, the program will ask to set the time on the HyperTerminal. The calendar will be displayed on the HyperTerminal. At the same time, set current time add 10 second as alarm time. After 10 second, the alarm note will be displayed on the HyperTerminal and turn on LEDs.

```
======Time Settings=============
Please Set Hours: 23
Please Set Minutes: 23
Please Set Seconds: 23
Set Alarm Time: 23:23:33
Time: 23:23:23
Time: 23:23:23
Time: 23:23:24
Time: 23:23:25
Time: 23:23:26
Time: 23:23:27
Time: 23:23:28
Time: 23:23:29
Time: 23:23:30
Time: 23:23:31
Time: 23:23:32
     =======RTC Alarm and turn on LED===================
Time: 23:23:33
```

## 5.21 TIMER\_Breath\_LED

## 5.21.1 DEMO Purpose

This demo includes the following functions of GD32 MCU:

- Learn to use Timer output PWM wave
- Learn to update channel value

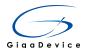

## 5.21.2 DEMO Running Result

Use the DuPont line to connect the TIMER0\_CH0 (PA8) and LED2 (PC0), and then download the program <21\_TIMER\_Breath\_LED> to the GD32307C-EVAL board and run. PA8 should not be reused by other peripherals.

When the program is running, you can see LED2 lighting from dark to bright gradually and then gradually darken, ad infinitum, just like breathing as rhythm.

#### **5.22 ENET**

## 5.22.1 FreeRTOS\_tcpudp

#### **DEMO Purpose**

This demo includes the following functions of GD32 MCU:

- Learn to use Lwip stack
- Learn to use FreeRTOS operation system
- Learn to use netconn and socket API to handle with a task
- Learn how to realize a tcp server
- Learn how to realize a tcp client
- Learn how to realize a udp server/client
- Learn how to use DHCP to allocate ip address automatically

This demo is based on the GD32307C-EVAL-V1.0 board, it shows how to configure the enet peripherals to send and receive frames in normal mode and use lwip tcp/ip stack to realize ping, telnet and server/client functions.

JP4, JP13, JP18, JP19 must be fitted. JP5 jump to Usart.

It is configured in RMII mode, and 25MHz oscillator is used, the system clock is configured to 120MHz.

This demo realizes three applications:

- 1) Telnet application, the eval board acts as tcp server. Users can link the client with the eval board server, using 8000 port. Users can see the reply from the server, and can send the name(should input enter key) to server.
- 2) top client application, the eval board acts as top client. Users can link the eval board client with the server, using 1026 port. Users can send information from server to client, then the client will send back the information.
- 3) udp application. Users can link the eval board with another station, using 1025 port. Users can send information from station to board, then the board will send back the information.

If users need dhcp function, it can be configured from the private defines in main.h. This function is closed by default.

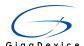

Note: Users should configure ip address, mask and gw of GD32307C-EVAL-V1.0 board or served according to the actual net situation from the private defines in main.h.

## **DEMO Running Result**

Download the program <FreeRTOS\_tcpudp> to the EVAL board, LED3 will light every 500ms.

Using Network assistant software, configure the pc side to tcp client, using 8000 port, and when send something through the assistant, users can see the reply from the server:

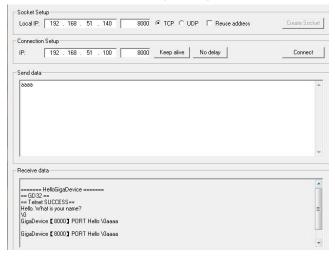

Using Network assistant software, configure the pc side to tcp server, using 1026 port, and when send something through the assistant, users can see the echo reply from the client:

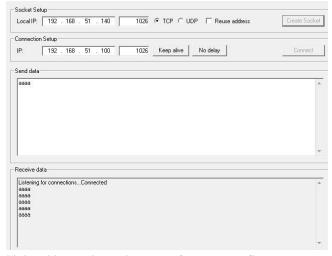

Using Network assistant software, configure to use udp protocol, using 1025 port, and when send something through the assistant, users can see the echo reply from the board:

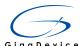

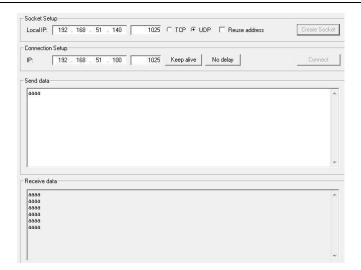

Open the DHCP function in main.h, using a router to connect the board with the pc, users can see the automatic allocated ip address of the board from the HyperTerminal.

## 5.22.2 Raw\_tcpudp

## **DEMO Purpose**

This demo includes the following functions of GD32 MCU:

- Learn to use Lwip stack
- Learn to use raw API to handle with a task
- Learn how to realize a tcp server
- Learn how to realize a tcp client
- Learn how to realize a udp server/client
- Learn how to use DHCP to allocate ip address automatically
- Learn to handle with received packet in polling mode and in interrupt mode

This demo is based on the GD32307C-EVAL-V1.0 board, it shows how to configure the enet peripherals to send and receive frames in normal mode and use lwip tcp/ip stack to realize ping, telnet and server/client functions.

JP4, JP13, JP18, JP19 must be fitted. JP5 jump to Usart.

It is configured in RMII mode, and 25MHz oscillator is used, the system clock is configured to 120MHz.

This demo realizes three applications:

- 1) Telnet application, the eval board acts as tcp server. Users can link the client with the eval board server, using 8000 port. Users can see the reply from the server, and can send the name(should input enter key) to server.
- 2) top client application, the eval board acts as top client. Users can link the eval board client with the server, using 1026 port. Users can send information from server to client, then the client will send back the information. If the server is not online at first, or is break during process, when the server is ready again, users can press tamper key to reconnect

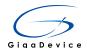

with server, and communicate.

3) udp application. Users can link the eval board with another station, using 1025 port. Users can send information from station to board, then the board will send back the information.

By default, the packet reception is polled in while(1). If users want to receive packet in interrupt service, uncomment the macro defined USE\_ENET\_INTERRUPT in main.h.

If users need dhcp function, it can be configured from the private defines in main.h. This function is closed in default.

Note: Users should configure ip address, mask and gw of GD32307C-EVAL-V1.0 board, or server according to the actual net situation from the private defines in main.h.

## **DEMO Running Result**

Download the program <Raw\_tcpudp> to the EVAL board.

Using Network assistant software, configure the pc side to tcp client, using 8000 port, and when send something through the assistant, users can see the reply from the server:

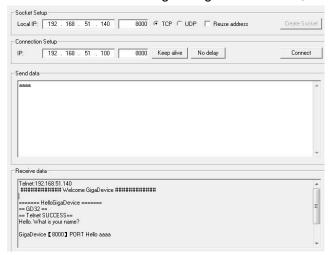

Using Network assistant software, configure the pc side to tcp server, using 1026 port, press the Tamper key, and when send something through the assistant, users can see the echo reply from the client:

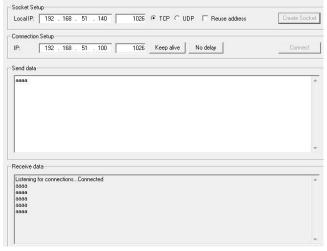

Using Network assistant software, configure to use udp protocol, using 1025 port, and

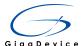

when send something through the assistant, users can see the echo reply from the board:

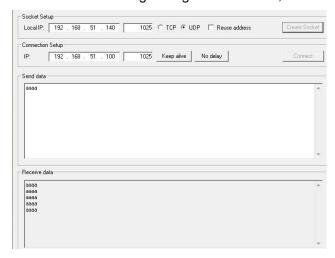

Open the DHCP function in main.h, using a router to connect the board with the pc, users can see the automatic allocated ip address of the board from the HyperTerminal.

#### 5.22.3 Raw webserver

#### **DEMO Purpose**

This demo includes the following functions of GD32 MCU:

- Learn to use Lwip stack
- Learn to use raw API to handle with a task
- Learn how to realize a web server
- Learn how to use a web server to control LEDs
- Learn how to use a web server to monitor the board V<sub>REFINT</sub> voltage
- Learn how to use DHCP to allocate ip address automatically
- Learn to handle with received packet in polling mode and in interrupt mode

This demo is based on the GD32307C-EVAL-V1.0 board, it shows how to configure the enet peripherals to send and receive frames in normal mode and use lwip tcp/ip stack to realize webserver application.

JP4, JP13, JP18, JP19 must be fitted. JP5 jump to Usart.

It is configured in RMII mode, and 25MHz oscillator is used, the system clock is configured to 120MHz.

This demo realizes webserver application:

Users can visit the eval board through Internet Explorer, the eval board acts as a webserver, and the url is the local ip address of the eval board. There are two experiments realized, one is the LEDs control, the other one is the ADC monitoring  $V_{REFINT}$  voltage in real-time.

If users need dhcp function, it can be configured from the private defines in main.h. This function is closed by default. Users can use a router to connect the eval board, and use the COM port to print the automatic allocated ip address, then connect your mobile phone

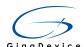

to the wifi which the router send. Users can visit the eval board and control it on your mobile phone.

By default, the packet reception is polled in while(1). If users want to receive packet in interrupt service, uncomment the macro define USE\_ENET\_INTERRUPT in main.h.

Note: Users should configure ip address, mask and gw of GD32307C-EVAL-V1.0 board according to the actual net situation from the private defines in main.h.

## **DEMO Running Result**

Download the program <Raw\_webserver> to the EVAL board, using Internet Explorer software, enter in the ip address of the board, click on the LED control linker, choose the LED checkboxes users want to light, and "send", the corresponding LEDs will light. Click on the ADC monitor linker, the real-time V<sub>REFINT</sub> voltage is showed on the webpage, and the data refreshes every second automatically.

The web home page shows as below:

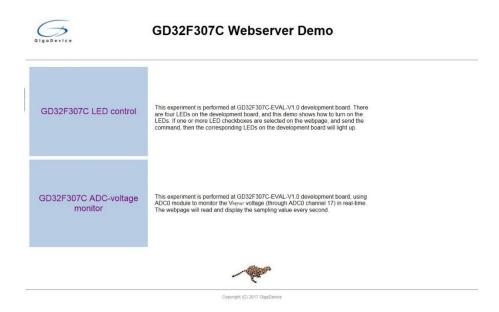

The LED control page shows as below:

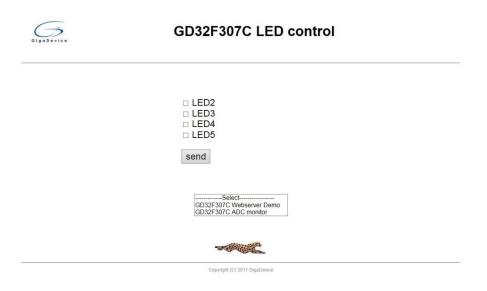

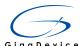

The ADC monitor page shows as below:

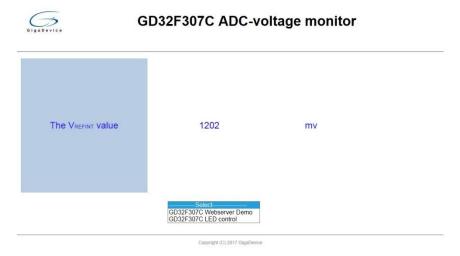

Open the DHCP function in main.h, using a router to connect the board, and use the HyperTerminal to print the automatic allocated ip address, then connect your mobile phone to the wifi which the router send. Users can visit the eval board and control it on your mobile phone.

## 5.23 USB\_Device

## 5.23.1 HID\_Keyboard

## **DEMO Purpose**

This demo includes the following functions of GD32 MCU:

- Learn how to use the USBFS peripheral mode
- Learn how to implement USB HID(human interface device)

GD32307C-EVAL-V1.0 board has four keys and one USB\_FS interface. The four keys are Reset key, Wakeup key, Tamper key and User key. In this demo, the GD32307C-EVAL-V1.0 board is enumerated as an USB Keyboard, which uses the native PC Host HID driver, as shown below. The USB Keyboard uses three keys(wakeup key, tamper key and user key) to output three characters ('b', 'a' and 'c'). In addition, the demo also supports remote wakeup which is the ability of a USB device to bring a suspended bus back to the active condition, and the wakeup key is used as the remote wakeup source.

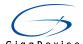

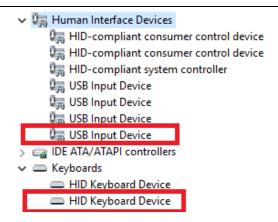

## **DEMO Running Result**

Before running the demo, please ensure that jumper JP5 jump to OTG. After doing this, download the program < 23\_USBFS\USB\_Device\HID\_Keyboard > to the EVAL board and run. If you press the Wakeup key, will output 'b'. If you press the User key, will output 'c'. If you press the Tamper key, will output 'a'.

If you want to test USB remote wakeup function, you can do as follows:

- Manually switch PC to standby mode
- Wait for PC to fully enter the standby mode
- Push the Wakeup key
- If PC is ON, remote wakeup is OK, else failed.

#### 5.23.2 CDC\_ACM

#### **DEMO Purpose**

This demo includes the following functions of GD32 MCU:

- Learn how to use the USBFS peripheral
- Learn how to implement USBFS CDC device

GD32307C-EVAL-V1.0 board has one USBFS interface. In this demo, the GD32307C-EVAL-V1.0 board is enumerated as an USB virtual COM port, which was shown in device manager of PC as below. This demo makes the USB device look like a serial port, and loops back the contents of a text file over USB port. To run the demo, input a message using the PC's keyboard. Any data that shows in HyperTerminal is received from the device.

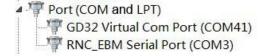

#### **DEMO Running Result**

Download the program < 23\_USBFS\USB\_Device\CDC\_ACM > to the EVAL board and run. When you input message through computer keyboard, the HyperTerminal will receive and shown the message. For example, when input "GigaDevice MCU", the HyperTerminal will get and show it as below.

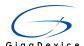

| GigaDevice | CU | _ |
|------------|----|---|
|            |    |   |
|            |    |   |
|            |    |   |
|            |    |   |
|            |    |   |
|            |    |   |
|            |    |   |

#### 5.24 USB\_Host

#### **5.24.1 HID\_Host**

#### **DEMO Purpose**

This demo includes the following functions of GD32 MCU:

- Learn to use the USBFS as a HID host
- Learn the operation between the HID host and the mouse device
- Learn the operation between the HID host and the keyboard device

GD32307C-EVAL-V1.0 board integrates the USBFS module, and the module can be used as a USB device, a USB host or an OTG device. This demo mainly shows how to use the USBFS as a USB HID host to communicate with external USB HID device.

## **DEMO Running Result**

Jump the JP5 to OTG. Then download the program <23\_USBFS\USB\_Host\HID\_Host> to the EVAL board and run.

If a mouse has been attached, the user will see the information of mouse enumeration. First pressing the user key will see the inserted device is mouse, and then moving the mouse will show the position of mouse and the state of button in the screen.

If a keyboard has been attached, the user will see the information of keyboard enumeration. First pressing the user key1 will see the inserted device is keyboard, and then pressing the keyboard will show the state of the button in the screen.

## 5.24.2 MSC\_Host

## **DEMO Purpose**

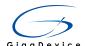

This demo includes the following functions of GD32 MCU:

- Learn to use the USBFS as a MSC host
- Learn the operation between the MSC host and the Udisk

GD32307C-EVAL-V1.0 board integrates the USBFS module, and the module can be used as a USB device, a USB host or an OTG device. This demo mainly shows how to use the USBFS as a USB MSC host to communicate with external Udisk.

## **DEMO Running Result**

Jump the JP5 to OTG. Then insert the OTG cable to the USB port, download the program <23\_USBFS\USB\_Host\MSC\_Host > to the EVAL board and run.

If an Udisk has been attached, the user will see the information of Udisk enumeration. First pressing the user key will see the Udisk information, next pressing the tamper key will see the root content of the Udisk, then press the wakeup key will write file to the Udisk, finally the user will see information that the msc host demo is end.

## 6 Revision history

**Table 2. Revision history** 

| Revision No. | Description     | Date          |
|--------------|-----------------|---------------|
| 1.0          | Initial Release | Jul. 31, 2017 |